### WEB

## 2003 FMV-DESKPOWER CE207C、CE21C、 CE21CN

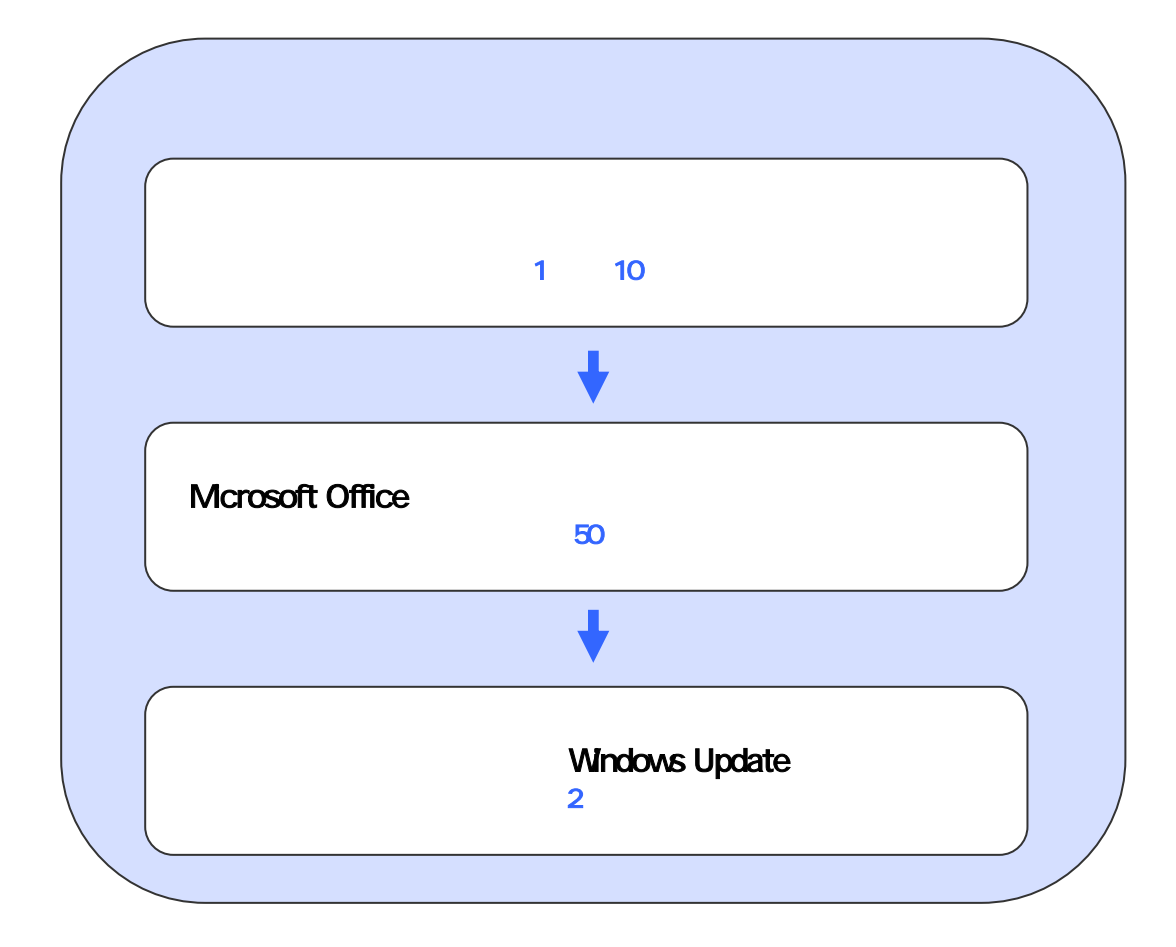

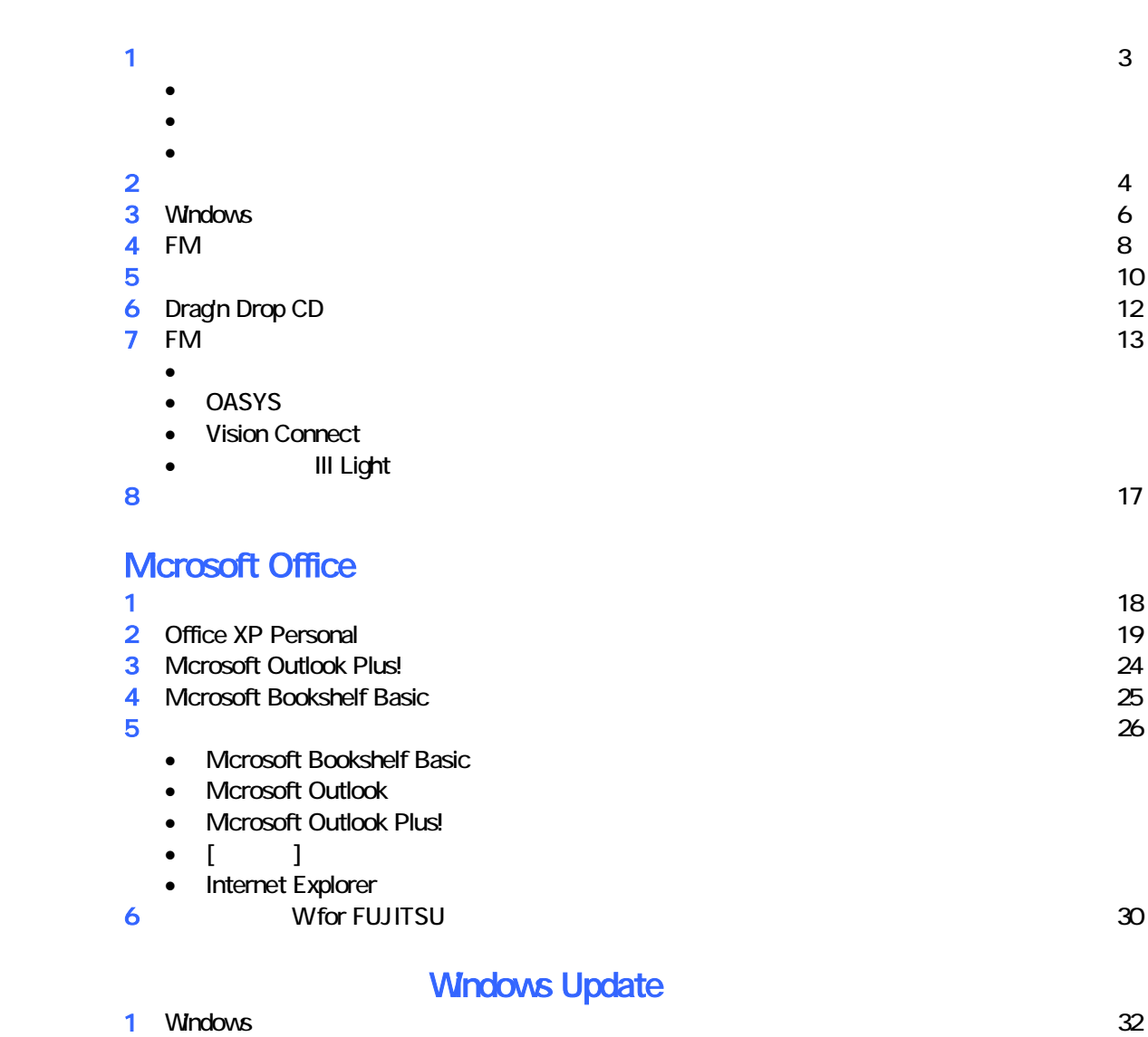

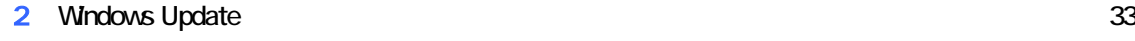

# 1  $\blacksquare$  データをバックアップする 周辺機器を取り外す  $PC$   $PC$

 $\mathsf{LAN}\phantom{\Big(}\mathsf{LAN}\phantom{\Big)}$ 

### リカバリに使用するディスクを確認する

•  $1 \quad 3$   $3$ •  $\hspace{1.6cm} 1 \hspace{1.2cm} 1 \hspace{1.2cm} 1$ •  $CD$   $CD$   $1$ • Microsoft Office XP Personal : 1 Office XP CD<br>
W for FUJITSU (DVD) 1 • Wfor FUJITSU (DVD)

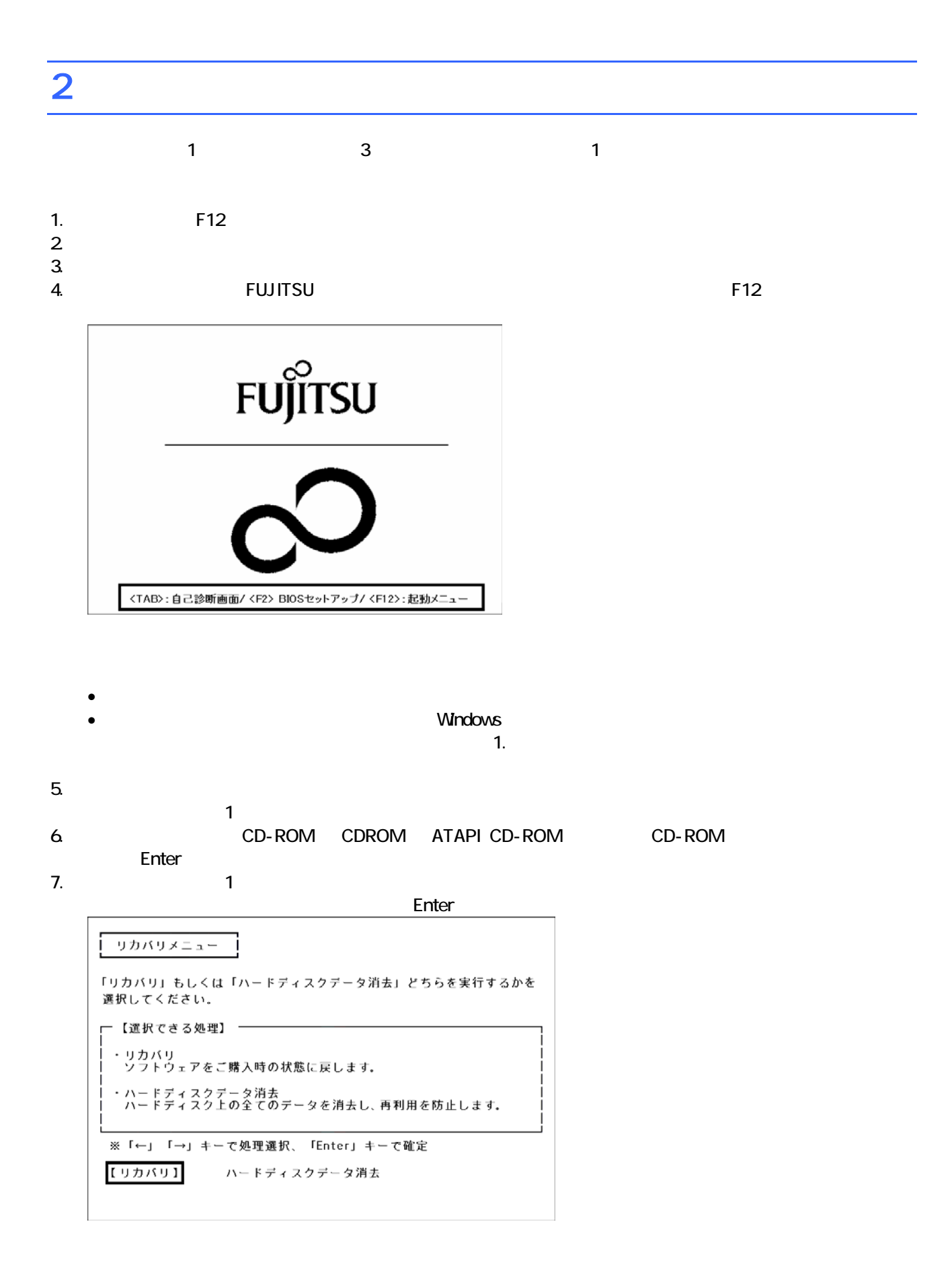

 $\blacksquare$  is the matrix of the  $\blacksquare$  is the  $\blacksquare$  constant of the  $\blacksquare$  is the Enter

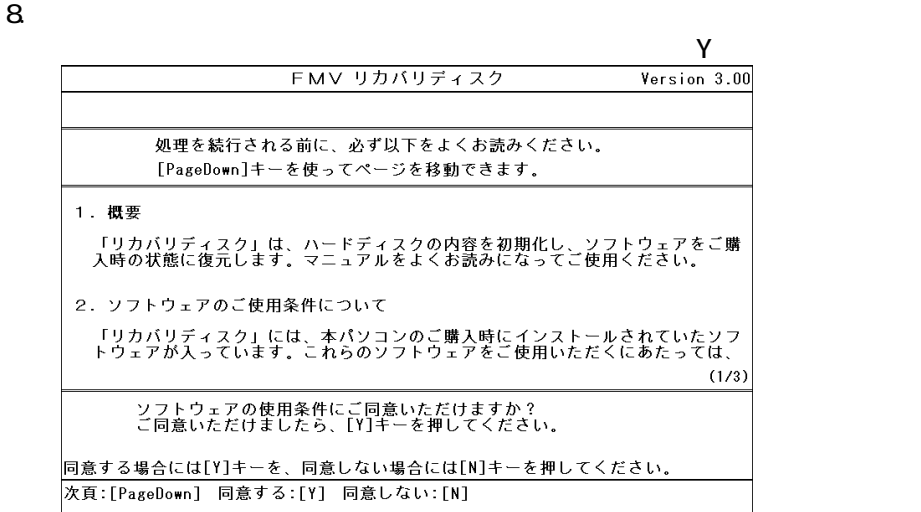

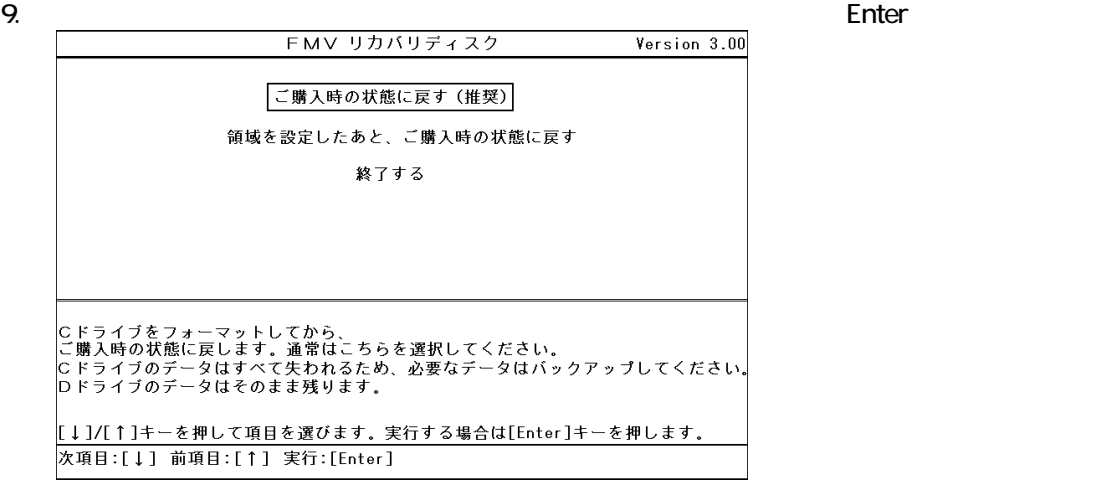

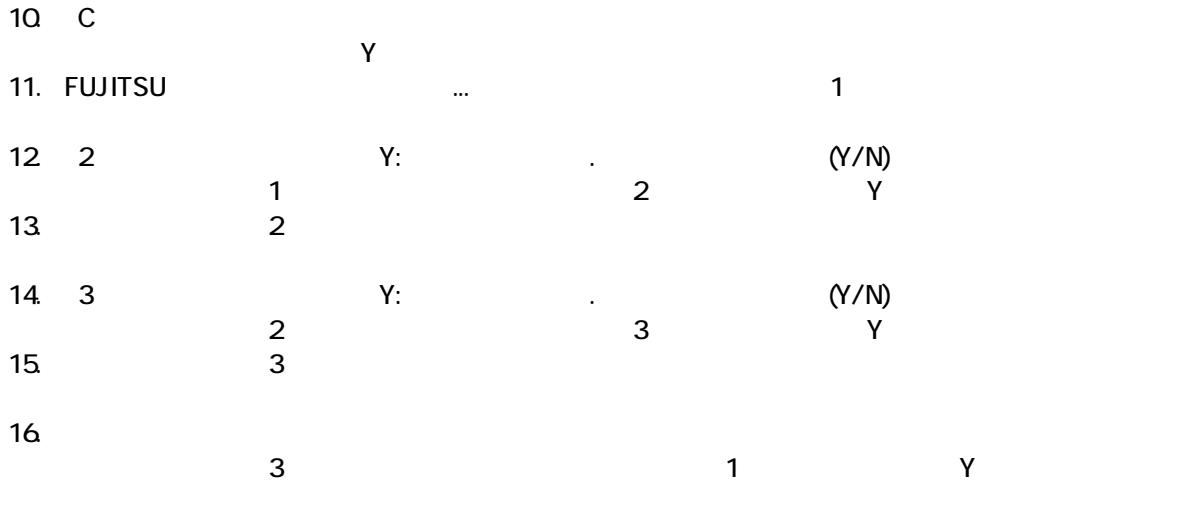

Windows

### 3 Windows

Windows

#### 1. Mcrosoft Windows

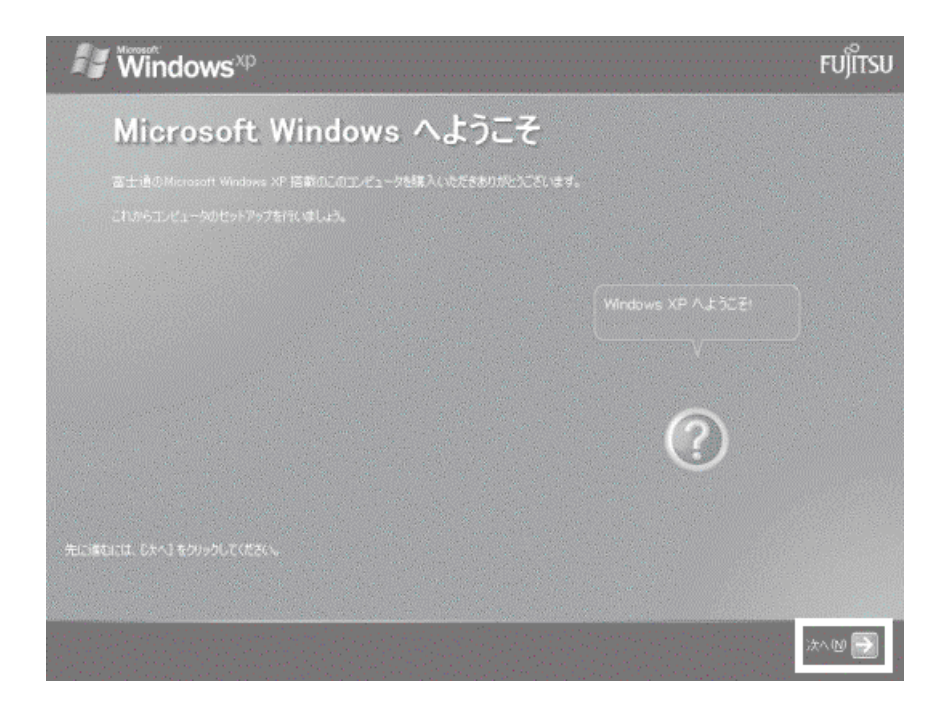

 $2 \left( \frac{1}{2} \right)$ 

 $3.$ 

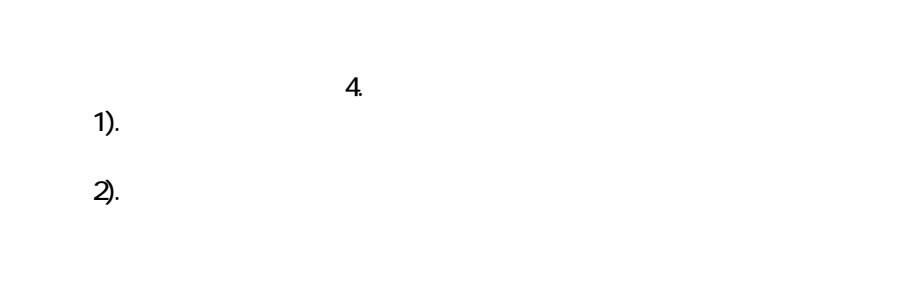

 $4.$ 

 $\mathbb{R}^p$ 

### 5. Microsoft

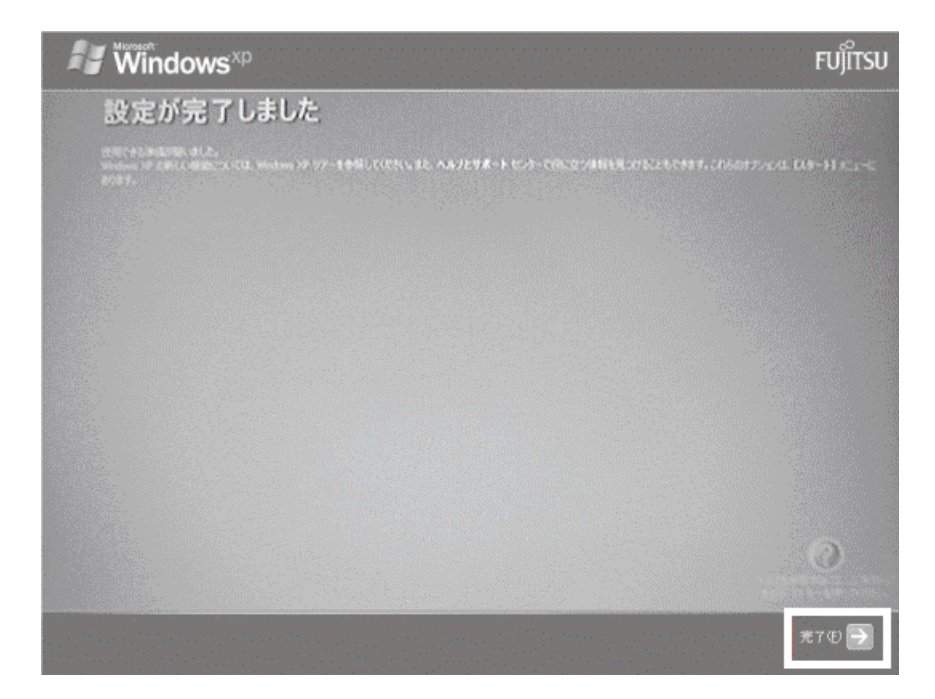

Windows  $FM$ 

### $4 \text{FM}$

### $\mathbf 1$  experimental  $\mathbf 1$ 1. The contract in the contract in the contract in the contract in the contract in the contract in the contract in the contract in the contract in the contract in the contract in the contract in the contract in the contrac  $\mathbf 7$ アプリケーションのインストール 「アプリケーションディスク1」 をセットして「実行」ボタンを押してください。 実行议 キャンセル©

#### $2. \text{ FM}$

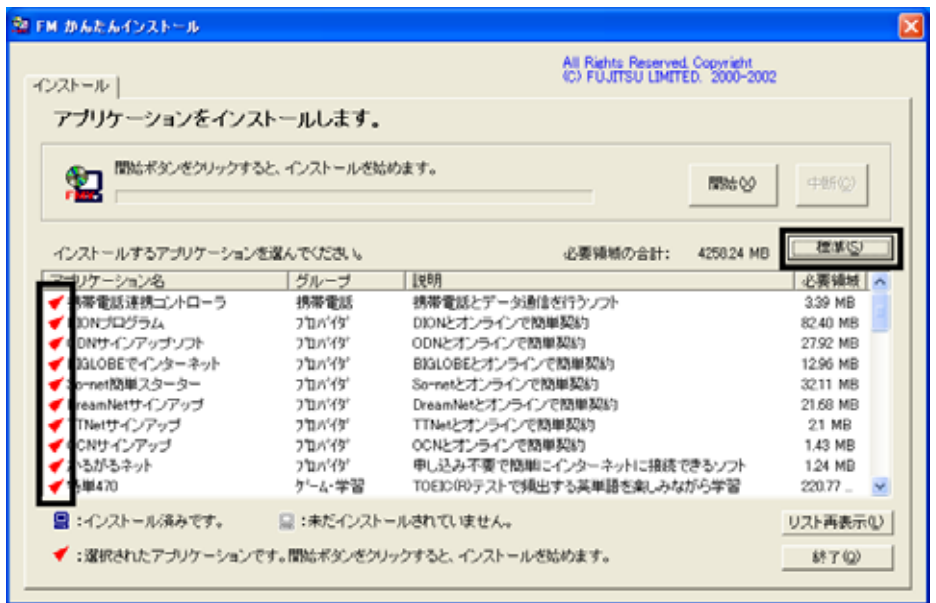

 $3.$ 

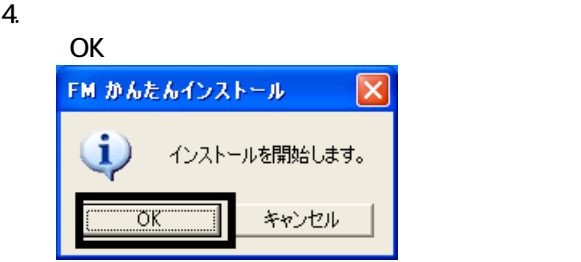

 $5.$ 

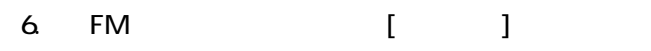

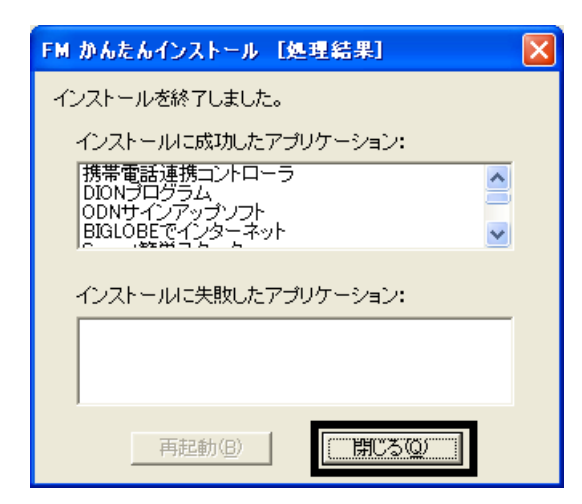

7. The Contract Contract Contract Contract Contract Contract Contract Contract Contract Contract Contract Contract Contract Contract Contract Contract Contract Contract Contract Contract Contract Contract Contract Contract 整 FM かんたんインストール All Rights Reserved, Copyright<br>(C) FUJITSU LIMITED, 2000-2002 インストール| アプリケーションをインストールします。 **開始** 中断(2) 標準(S) インストールするアプリケーションを選んでください。 必要領域の合計: 0.00 MB ● 必要请 アプリケーション名 「グループ | 脱明 ■携帯電話連携コントローラ<br>■ 携帯電話連携コントローラ<br>■ 00Nサインアップソフト 携帯電話 携帯電話とデータ通信を行うソフト 3.39 MB ንከለጎም<br>ንከለጎም DIONとオンラインで簡単契約<br>ODNとオンラインで簡単契約 82.40 MR 27.92 MB ||B||00Wサインアップファ<br>|B||803LOBEでインターネット<br>|B||Somet||効果スターター<br>|B||TNetサインアップ| プロパイダ BIGLOBEとオンラインで問単契約 12.96 MB BRIOBEクリンラインで簡単契約<br>So-retとオンラインで簡単契約<br>DreamNetとオンラインで簡単契約<br>TTNetとオンラインで簡単契約<br>OCNとオンラインで簡単契約 フロバイダ 32.11 MB つねパイダ 21.68 MB  $770/47$ 21 MB 国OCNサインアップ フロバイダ 1.43 MB このピップファブで同年の。<br>申し込み不要で簡単にインターネットに接続できるソフト<br>TOEIO(R)テストで損出する英単語を楽しみながら学習 ■かるかるネット フロバイダ 1.24 MB ゲーム・学習 220.77  $\sim$ ■:インストール済みです。 ■:未だインストールされていません。 リスト再表示① √:選択されたアプリケーションです。関始ボタンをクリックすると、インストールを始めます。  $870$ 

8. The contract of the contract of the contract of the contract of the contract of the contract of the contract of the contract of the contract of the contract of the contract of the contract of the contract of the contract

 $F/M$ 

5 「必ず実行してください」を実行する

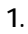

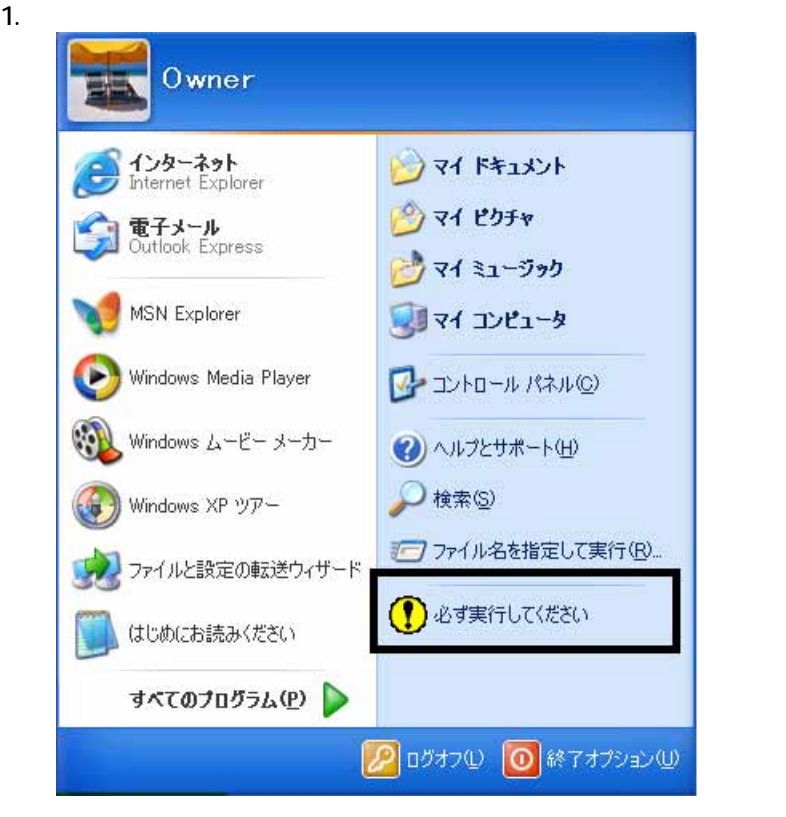

 $2\overline{a}$ 

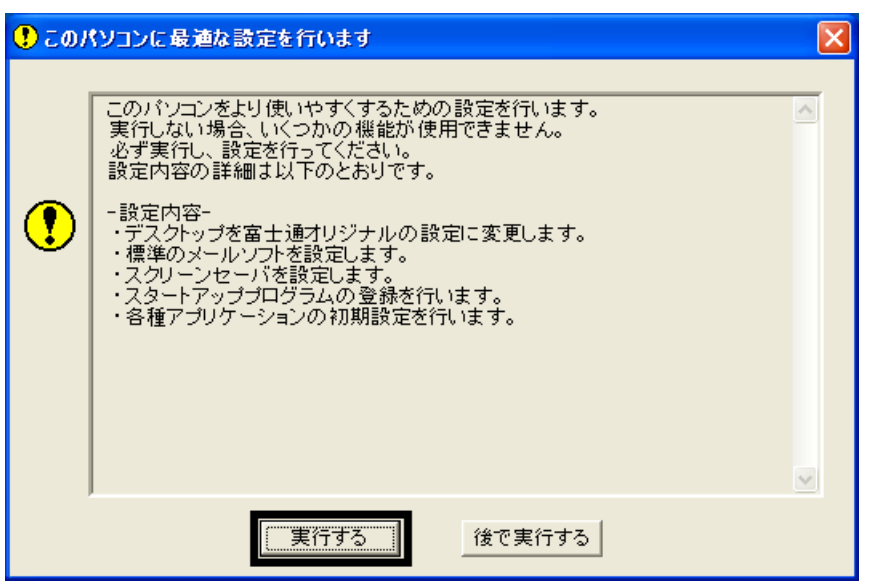

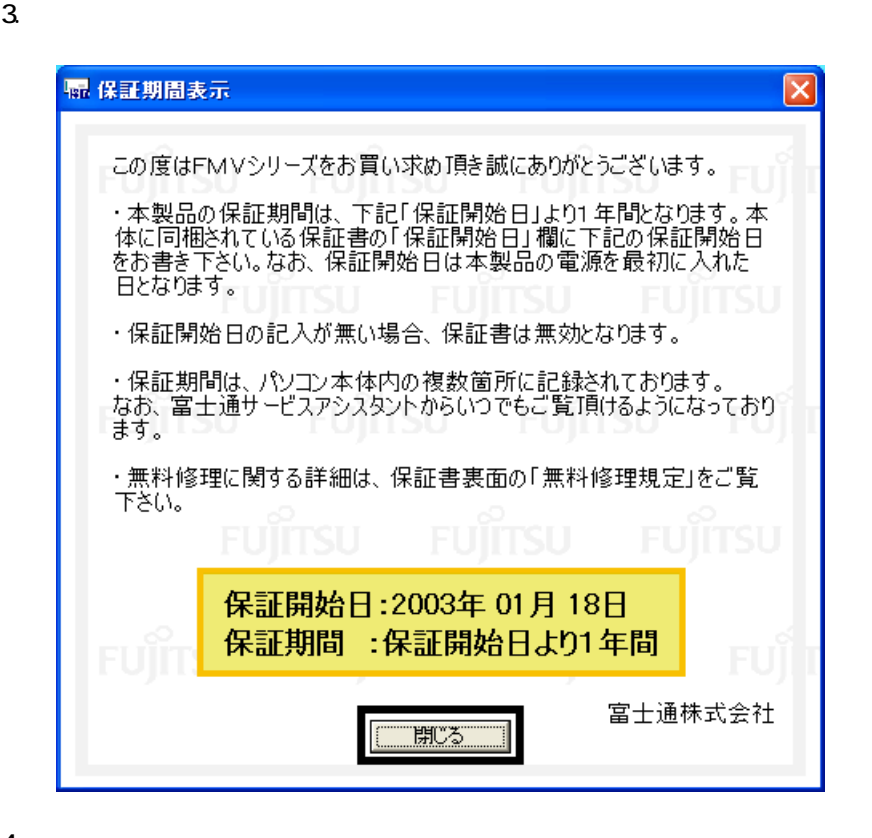

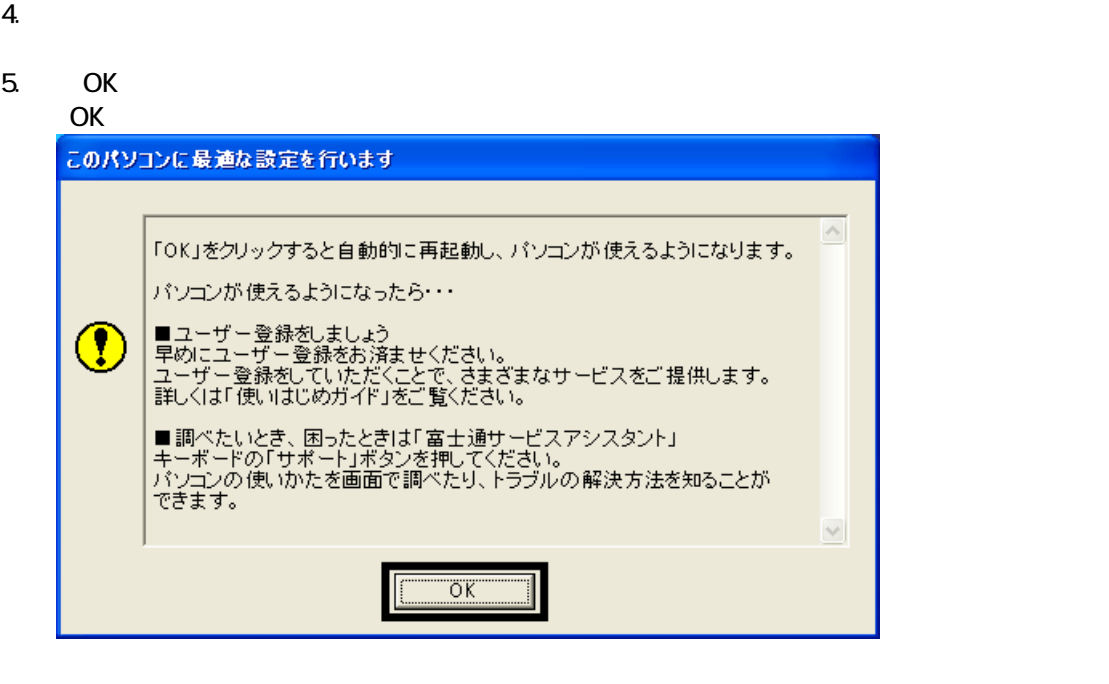

Drag'n Drop CD

### 6 Drag'n Drop CD

### Drag'n Drop CD

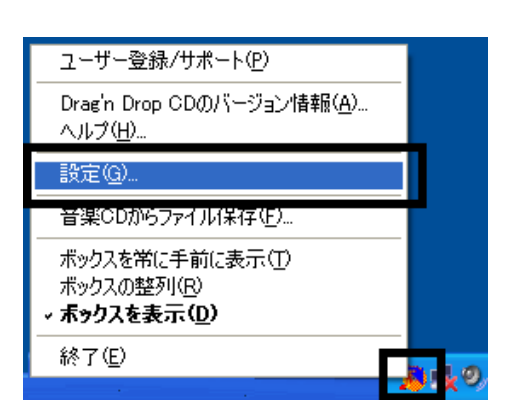

2.  $\blacksquare$ 

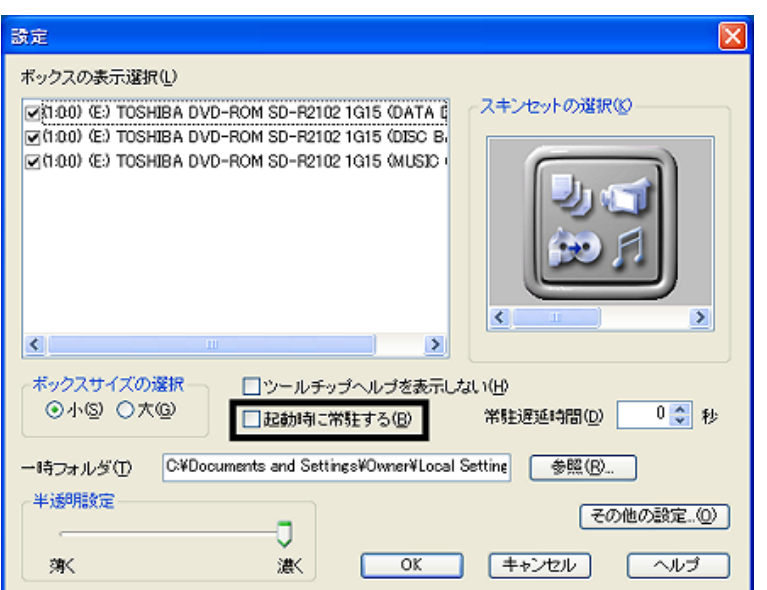

### 3. OK

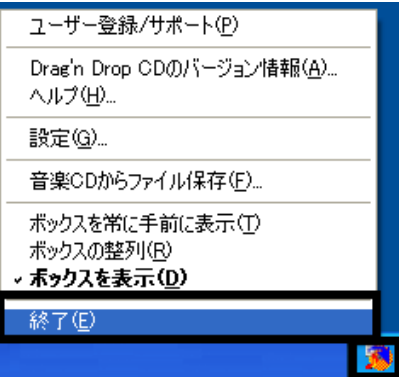

Drag'n Drop CD  $FM$ 

4. According to the contract of the Drag'n Drop CD Drag'n Drop CD

1. and a Subset of the American control of the Dragin Drop CD Dragin Drop CD

### 7 FM

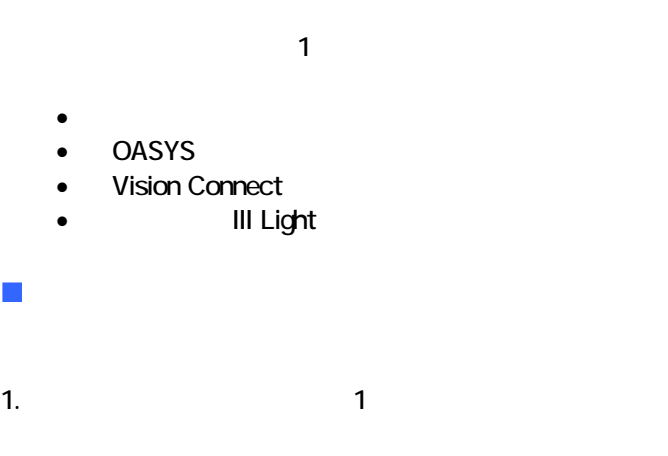

#### $N$ indows  $\sim$

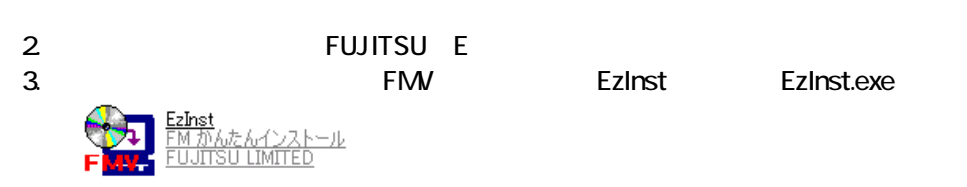

### 4. FM

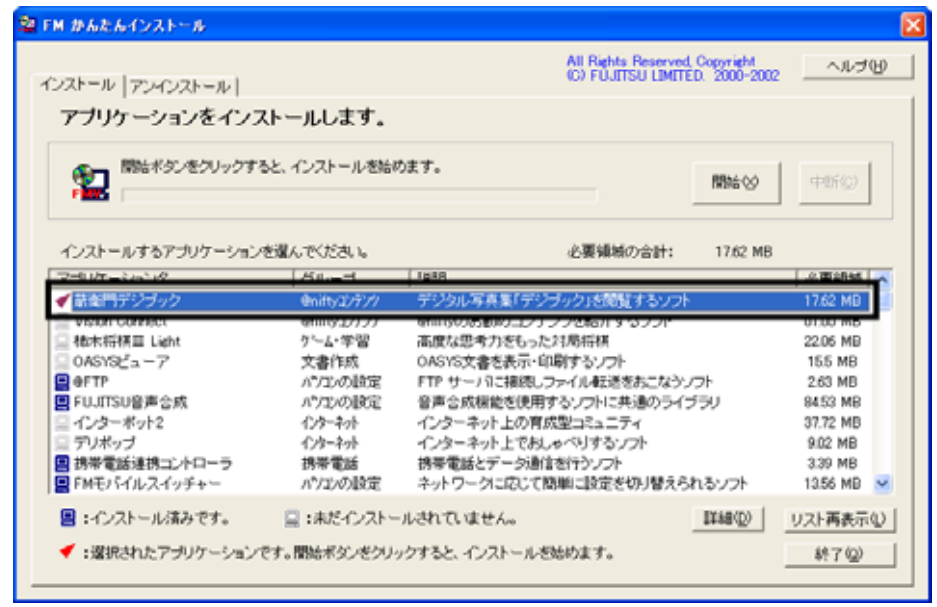

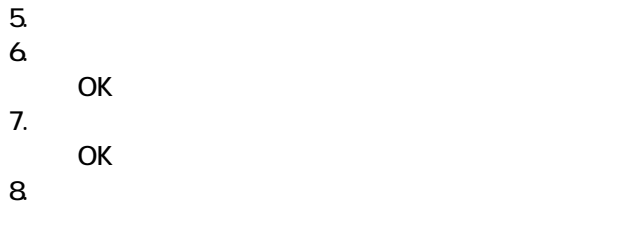

9. 衛門デジブック」が表示さ す。

- $\mathsf{x}$
- $10 \times$

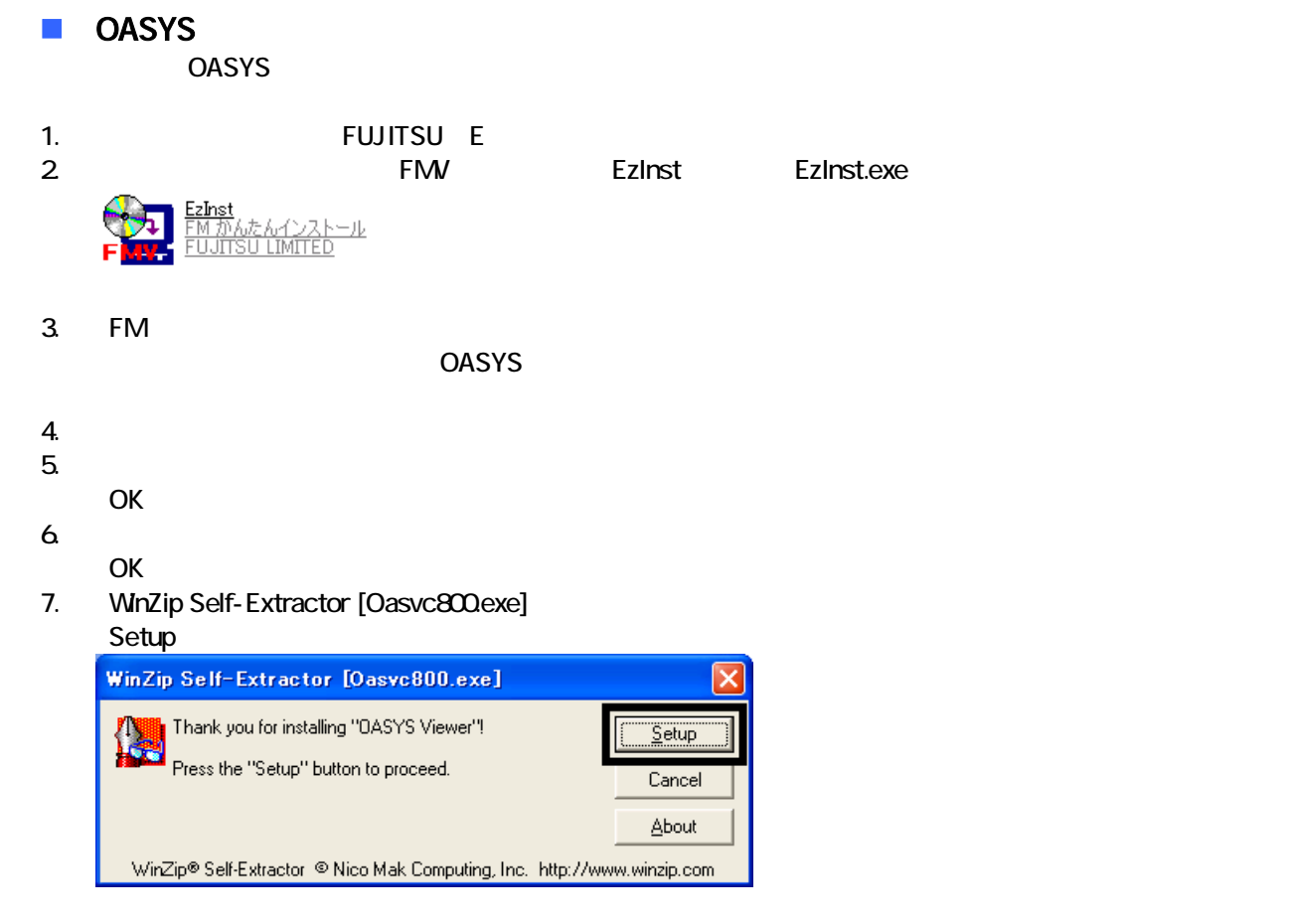

#### 8. OASYS Viewer V8

OK

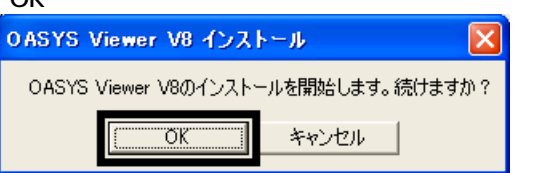

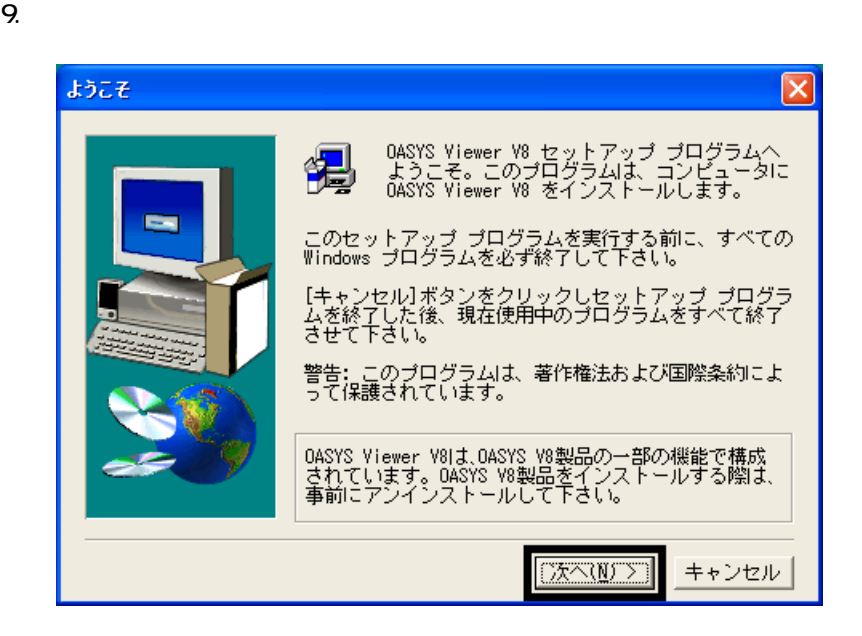

 $10$ 

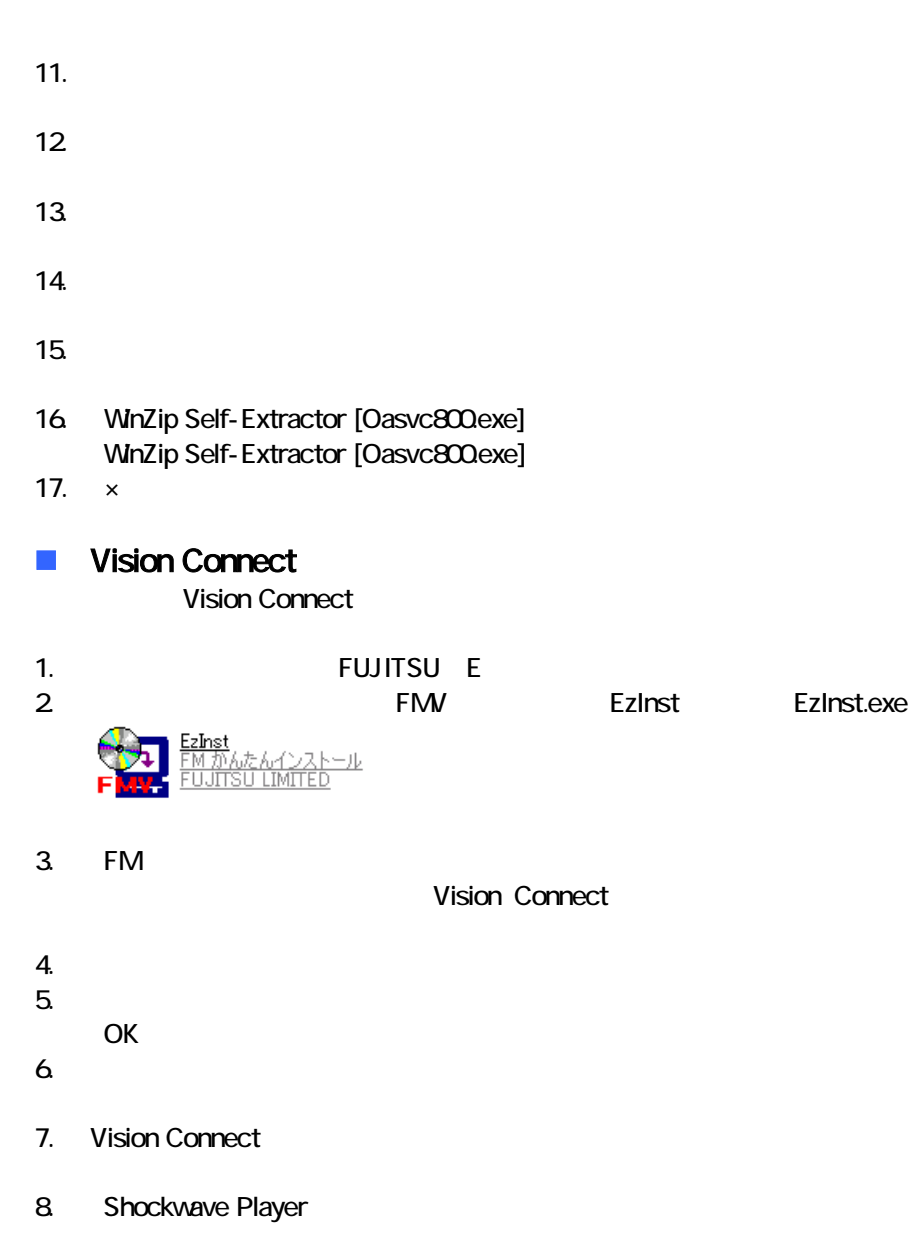

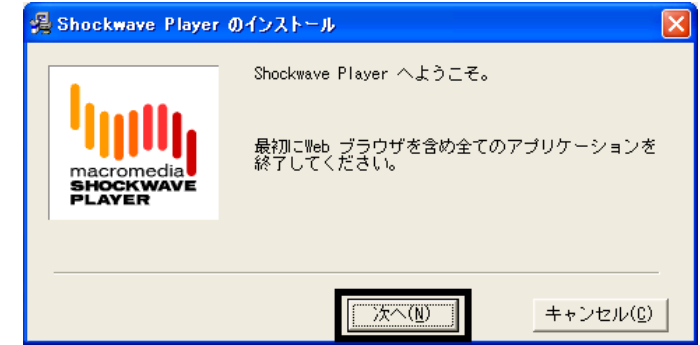

9. Shockwave Player

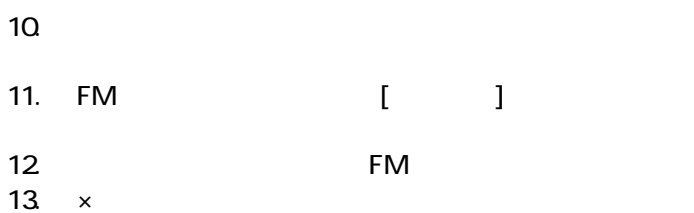

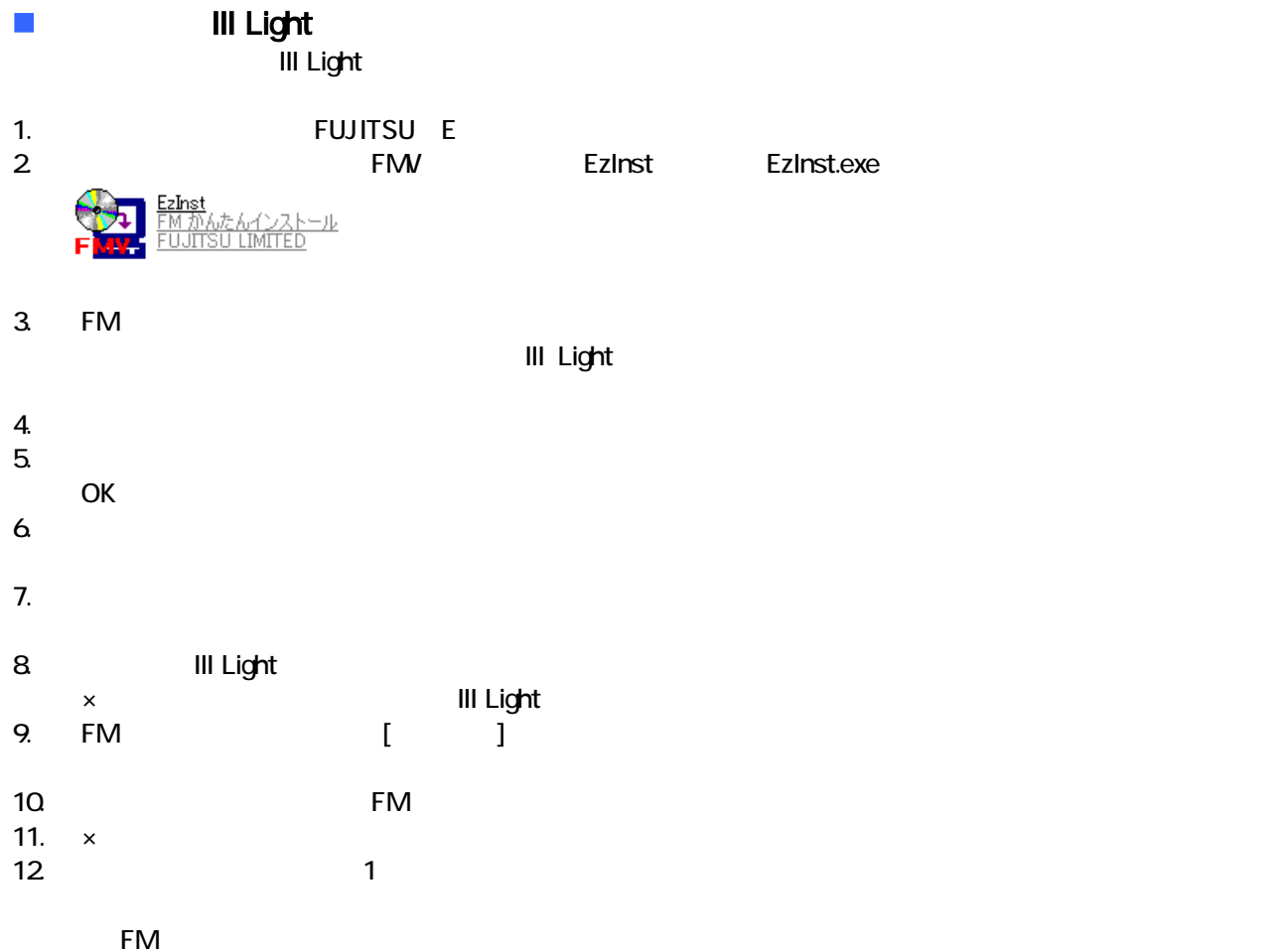

 $\overline{\text{OASYS}}$ 

#### OASYS

8 購入時と同じ状態や設定にする

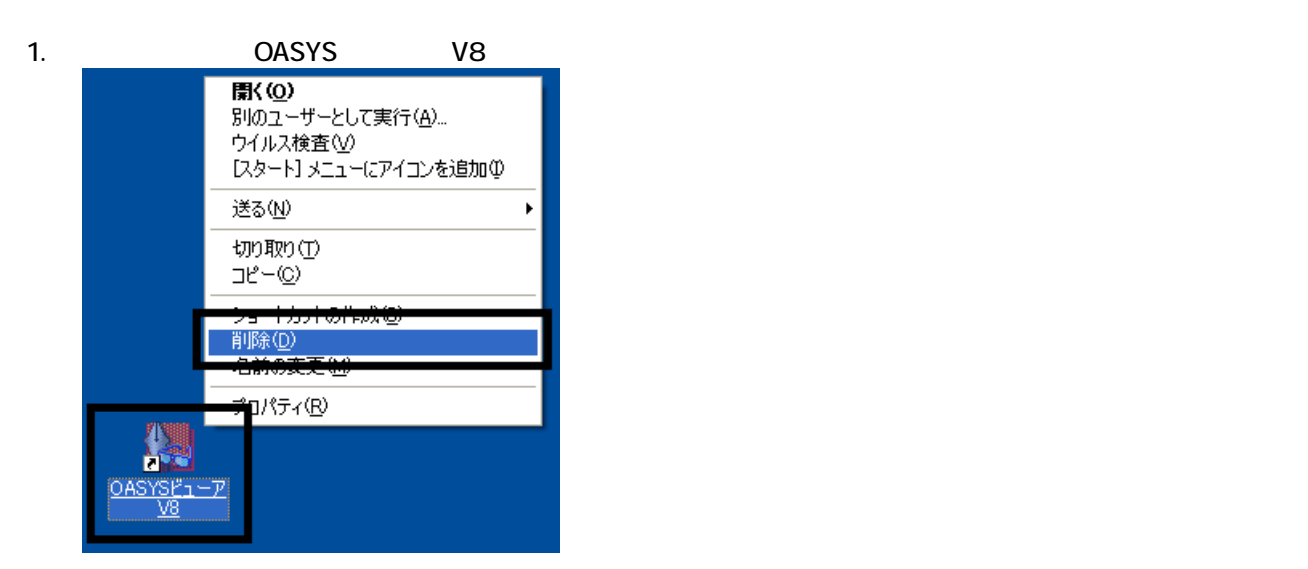

 $2 \overline{z}$ 

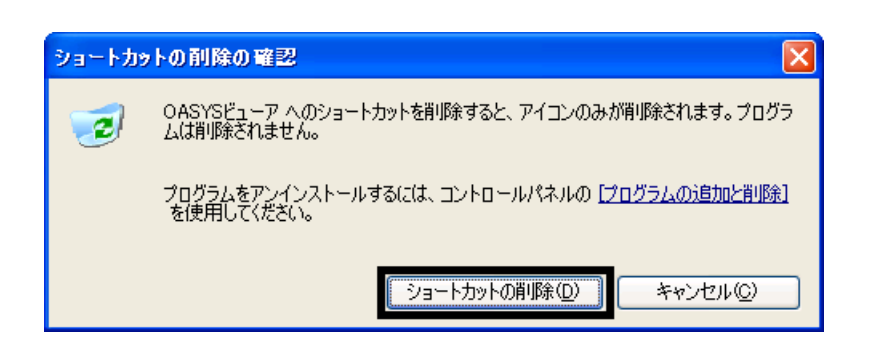

 $3.$ 

 $\overline{2}$ 

### Mcrosoft Office

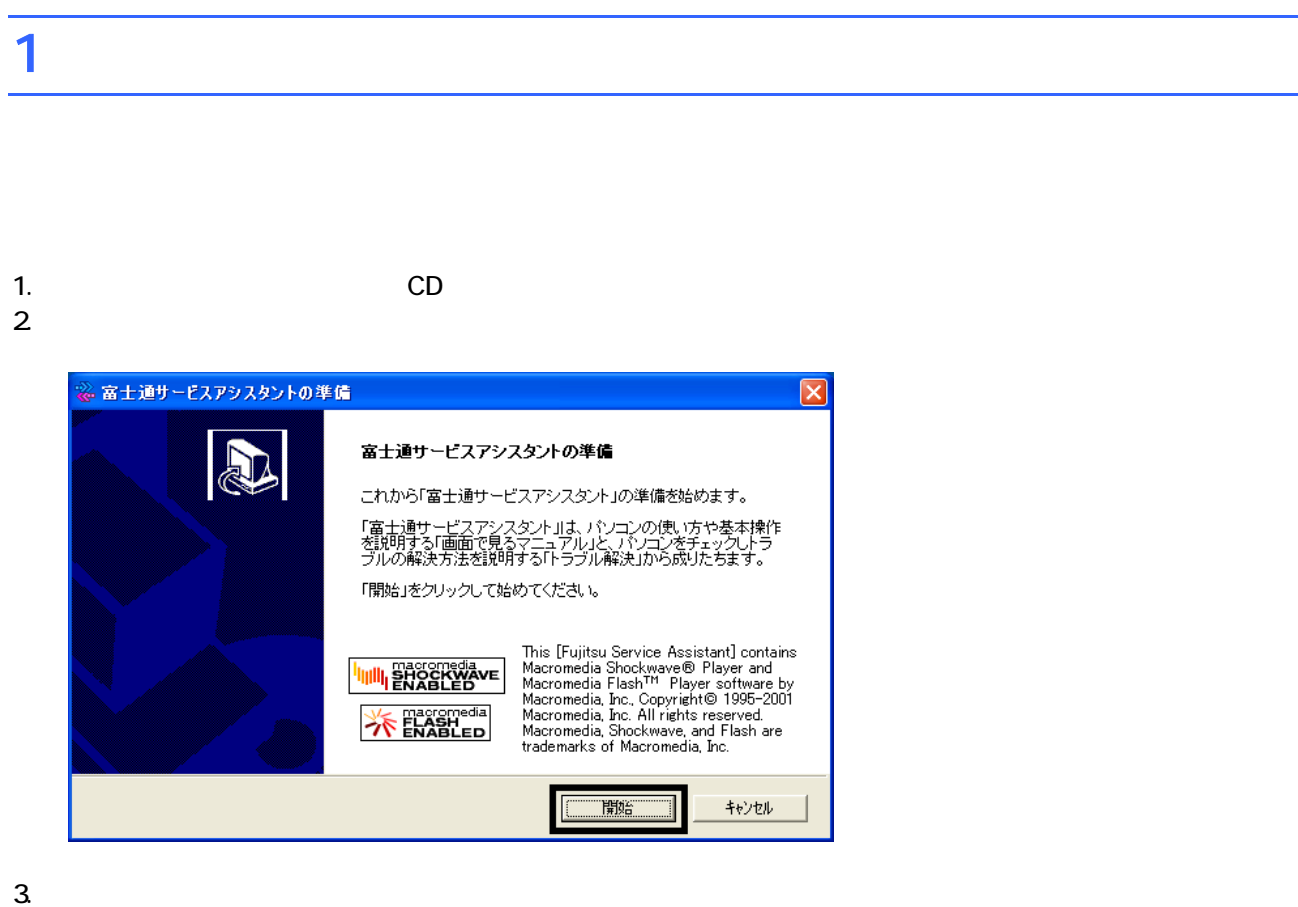

 $4.$ 

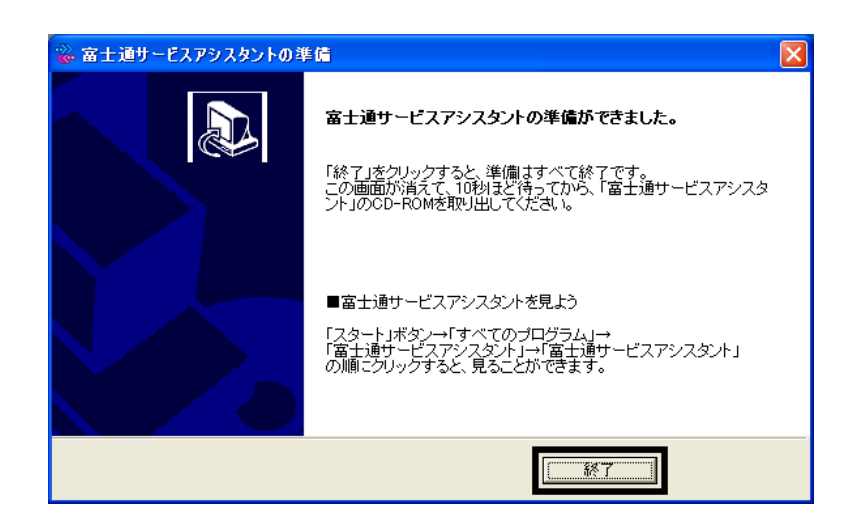

 $5.$ 

 $CD$ 

Office XP Personal

### 2 Office XP Personal

Office XP Personal

- 1. Mcrosoft Office XP Personal
- 2. Microsoft Office XP

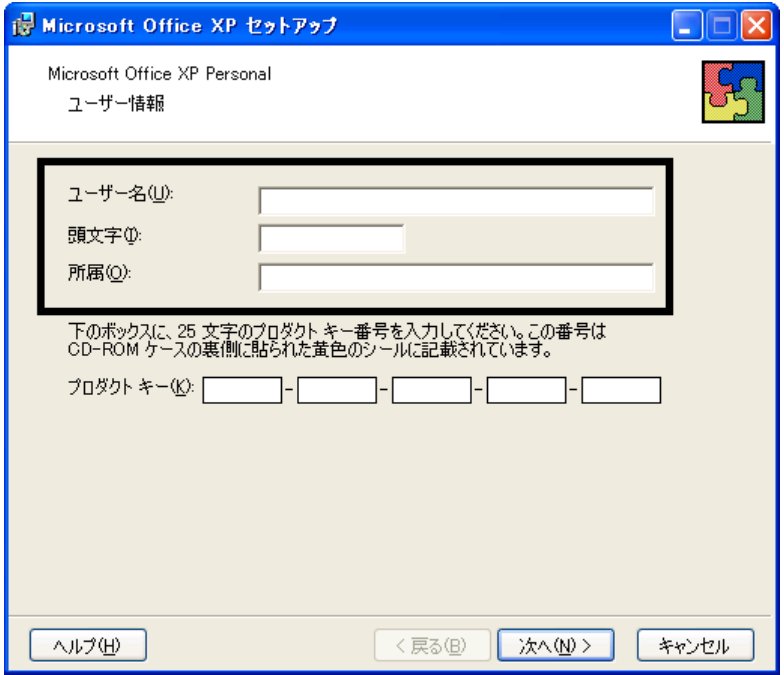

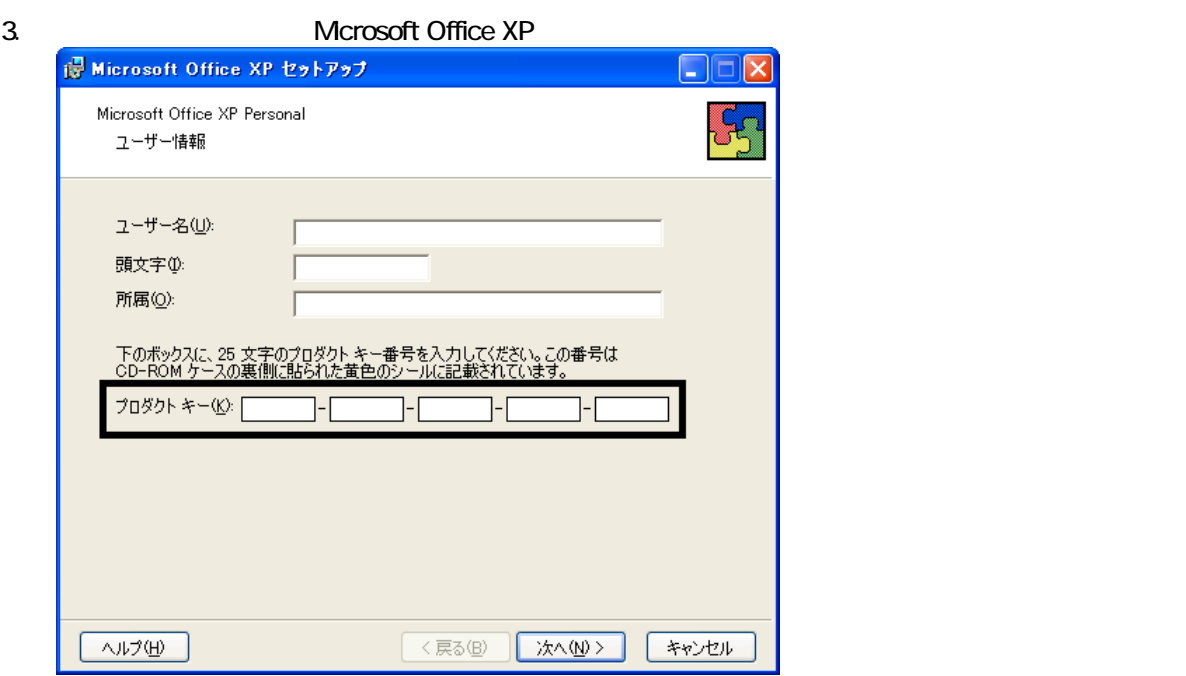

• The Microsoft Office XP Personal

 $\bullet$ 

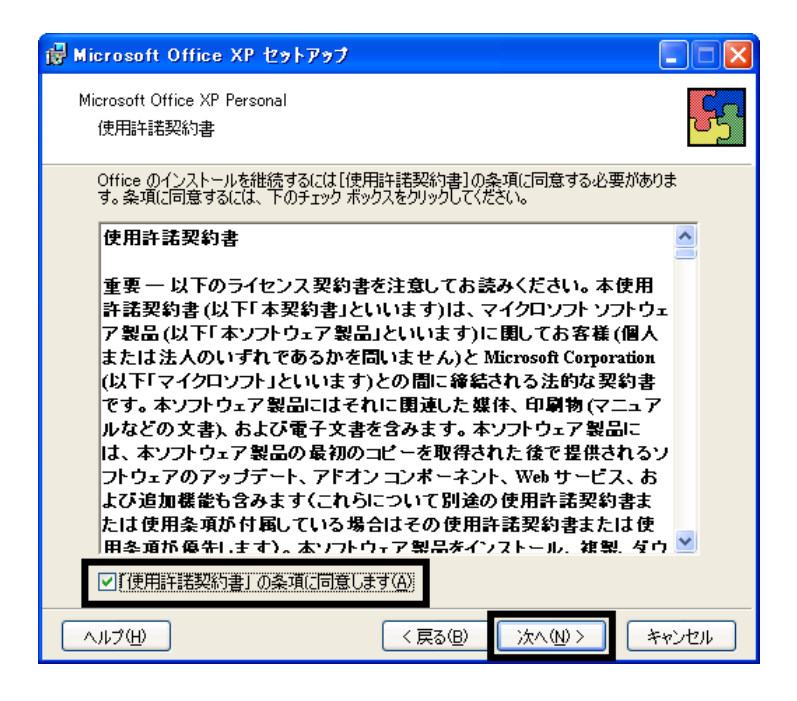

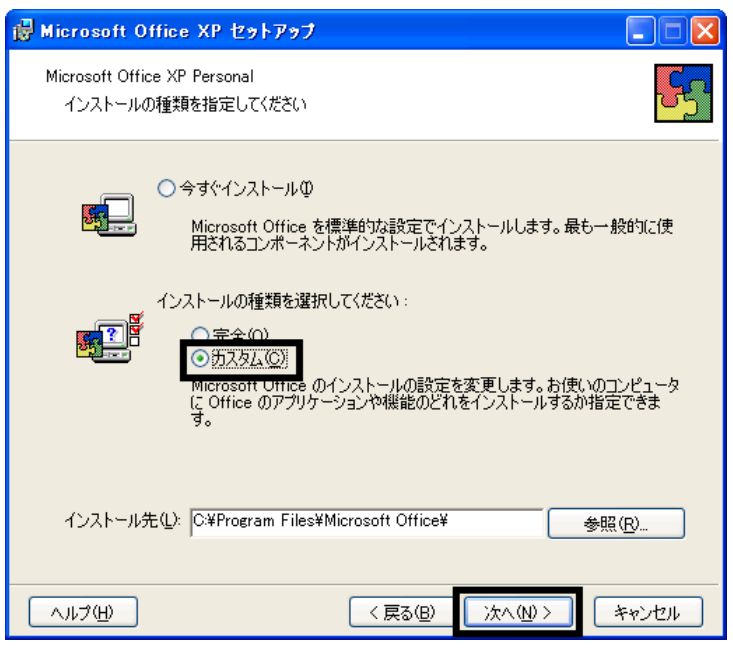

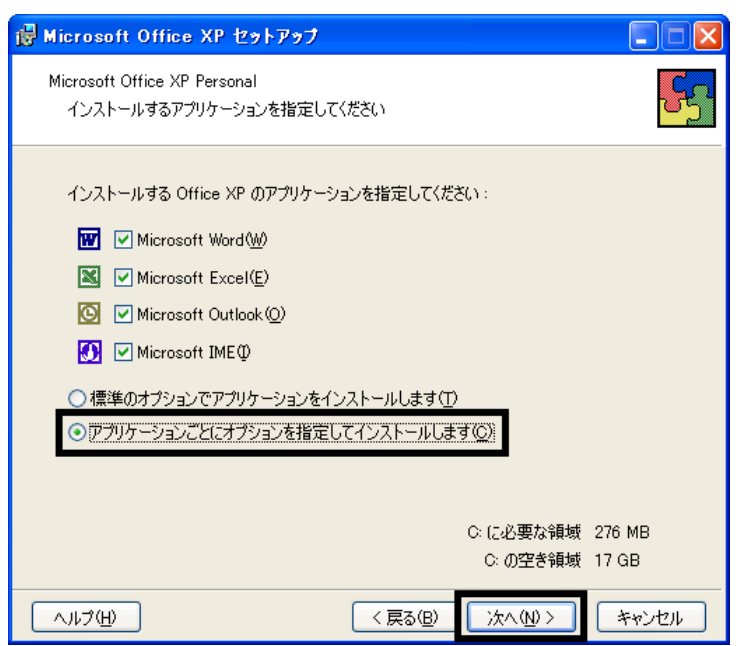

#### 7. Office  $\overline{\phantom{a}}$

Mcrosoft Office ロー

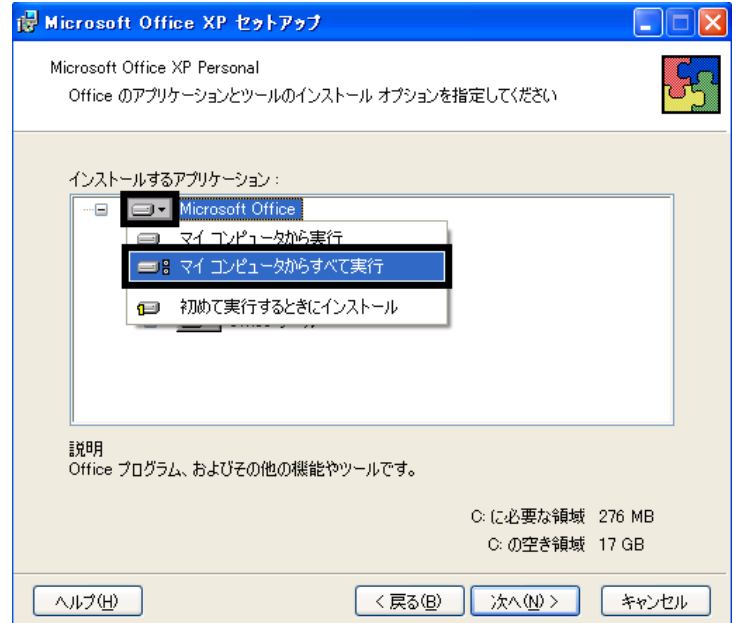

- 8. Mcrosoft Excel for Windows +  $\overline{9}$
- 

9. Figure 1. The state  $\Box$   $\blacksquare$ 

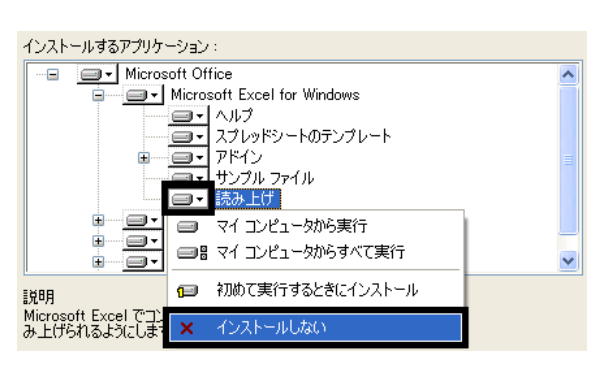

- 10. Office  $+$
- 
- 11.  $+$   $+$   $+$ 
	-

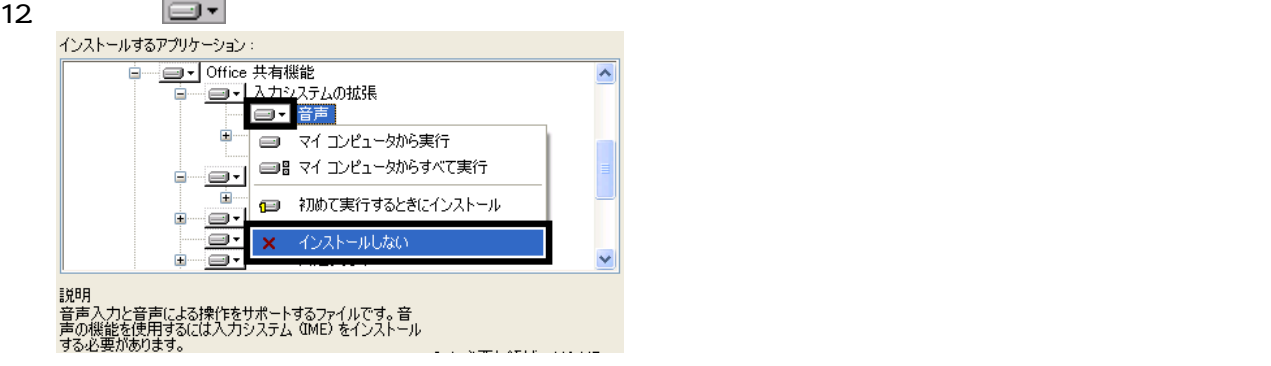

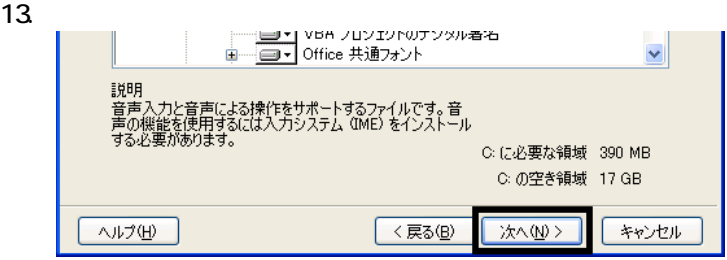

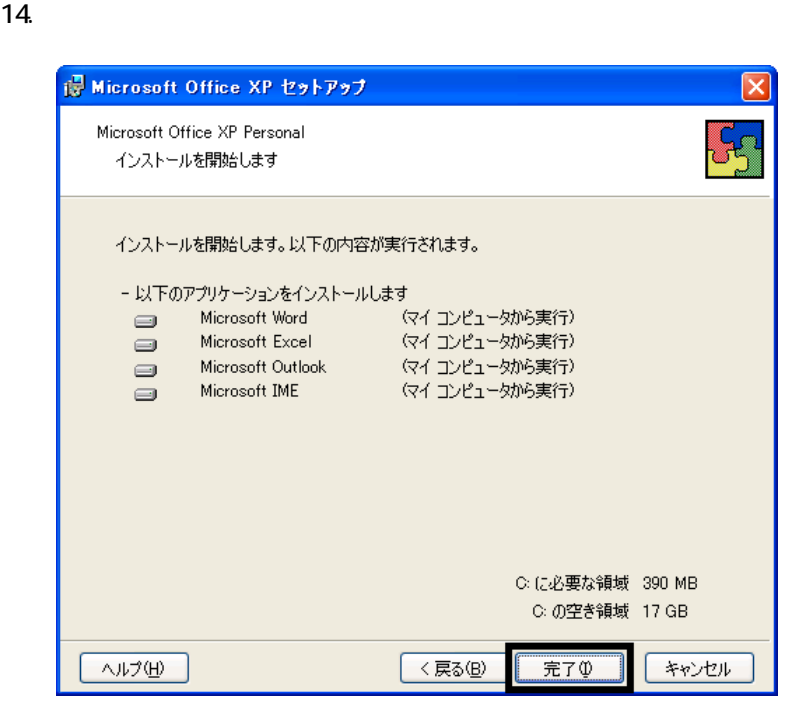

16. Office

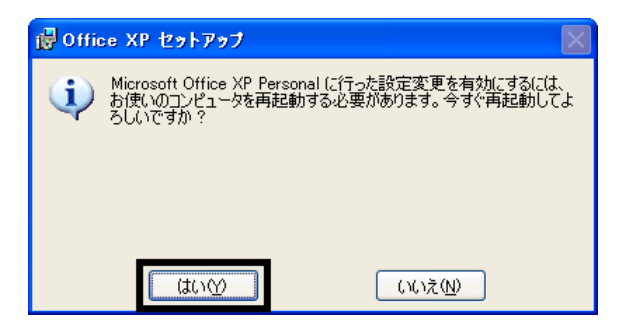

Mcrosoft Office XP Personal

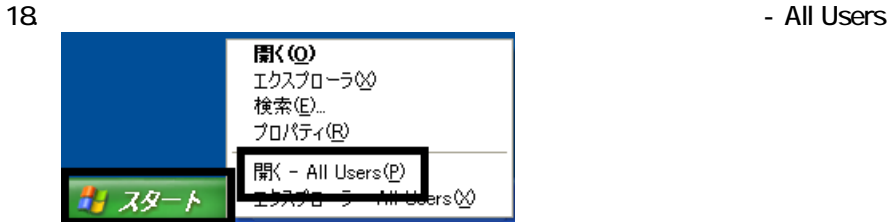

 $19.$ 

#### 20. Mcrosoft Office

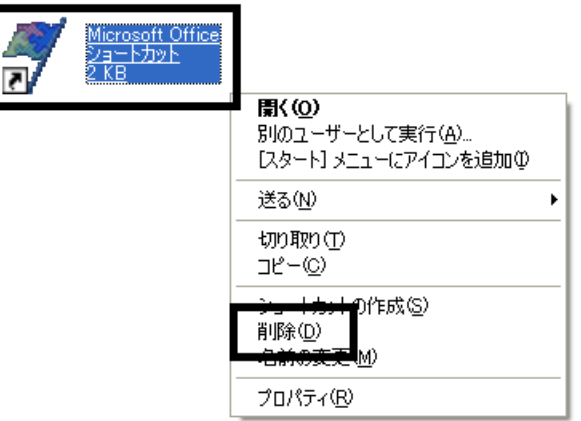

 $21.$ 

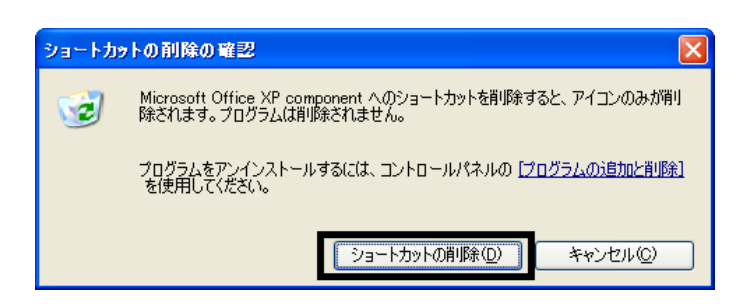

22. Mcrosoft Office

23.  $\times$ 

Office XP Personal Mcrosoft Outlook Plus!

### 3 Mcrosoft Outlook Plus!

#### Mcrosoft Outlook Plus!

- 1. Microsoft Office XP CD
- 2. Microsoft Office XP

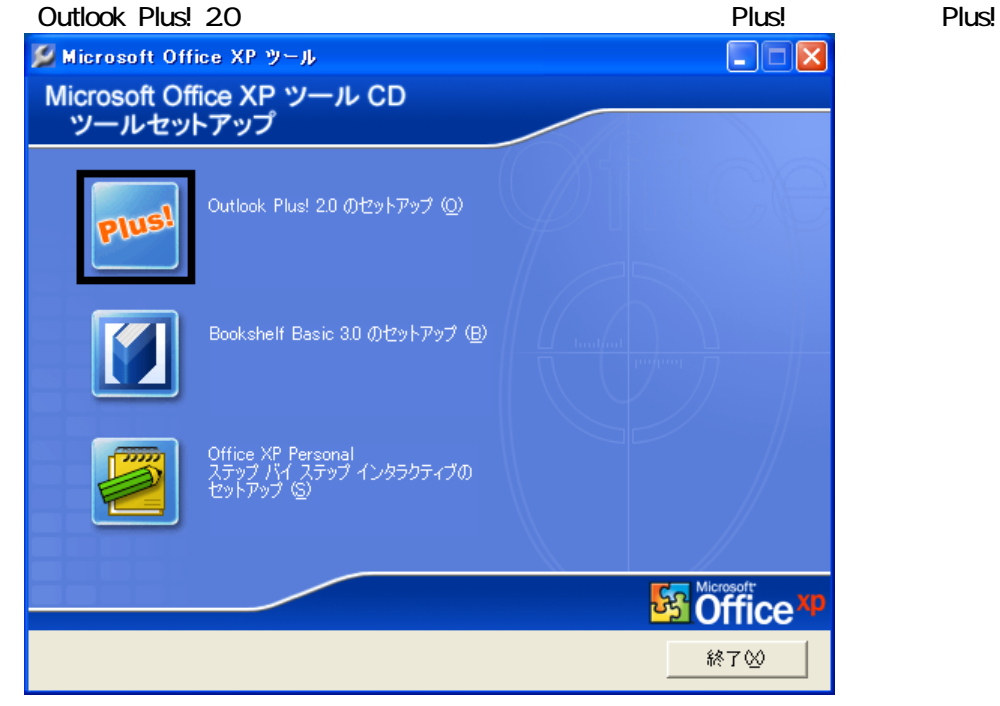

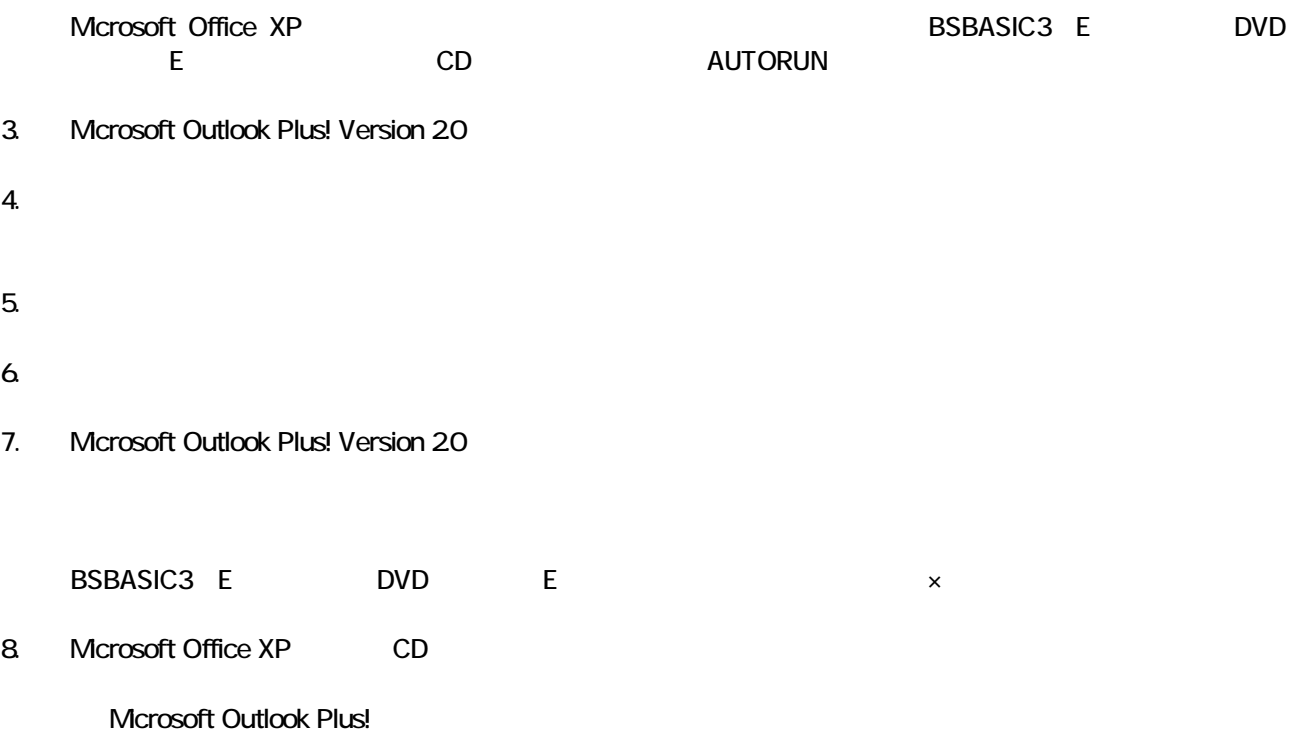

Mcrosoft Bookshelf Basic

### 4 Mcrosoft Bookshelf Basic

Microsoft Bookshelf Basic

- 1. Microsoft Office XP CD
- 2. Microsoft Office XP

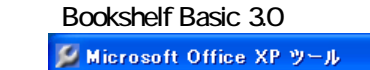

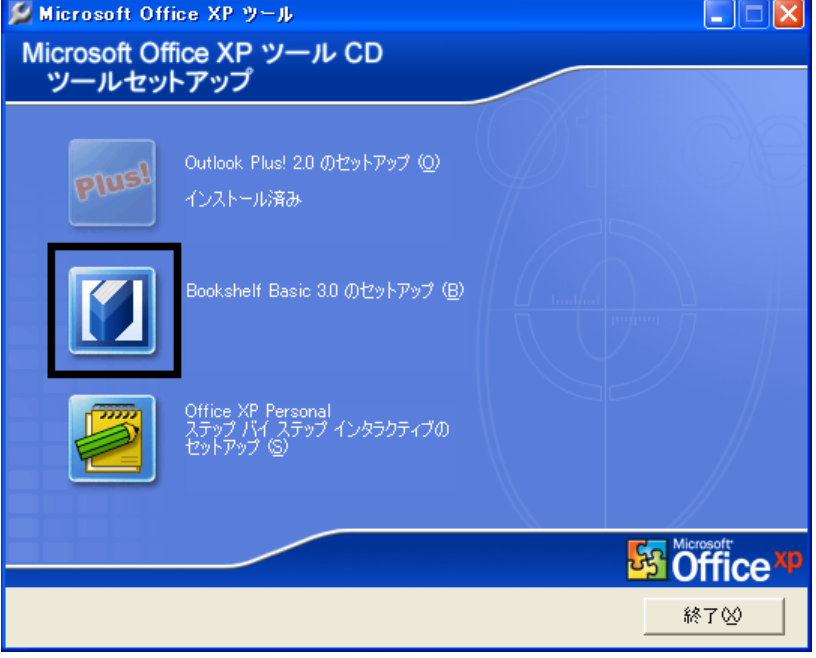

Microsoft Office XP **Note Apple 2018** 2019 12:00 UND BSBASIC3(E:) The DVD (E:) CD AUTORUN

3. Microsoft Bookshelf Basic Version 30 -

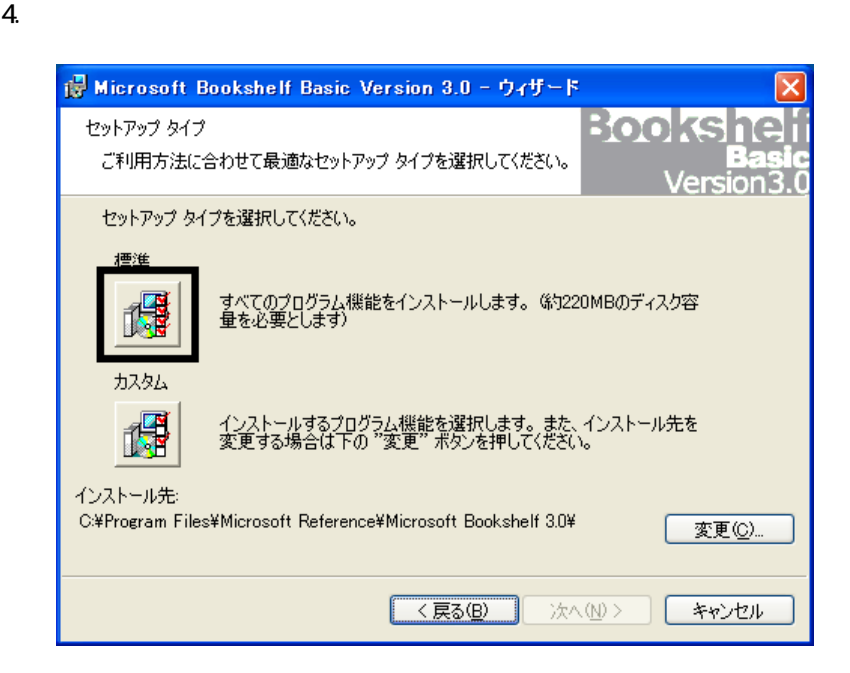

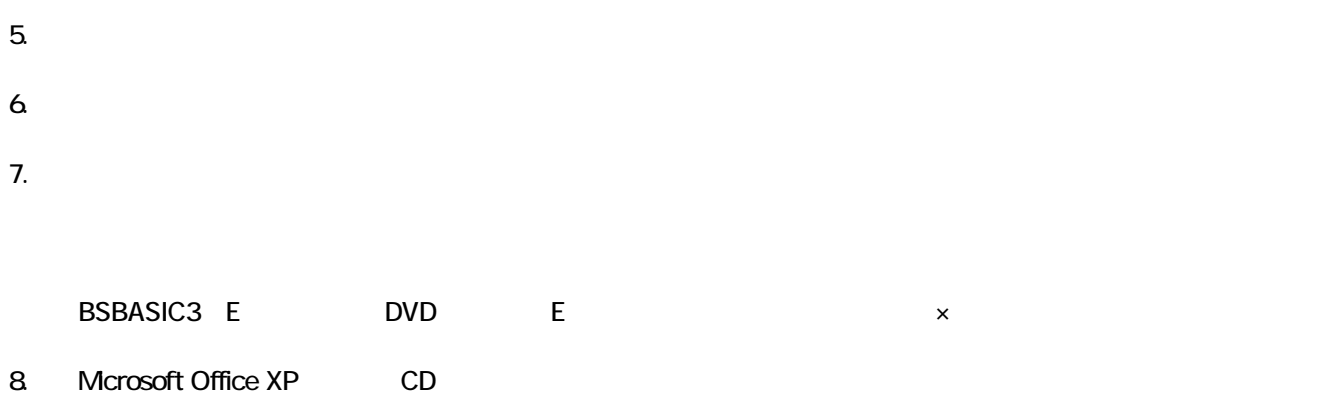

Mcrosoft Bookshelf Basic

# 5 パソコンをご購入時と同じ状態にする

Mcrosoft Office XP Personal

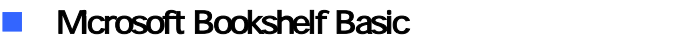

Microsoft Bookshelf Basic

1. https://www.material.com/soft.com/soft Reference Microsoft Bookshelf Basic Version3.0

- 2. Microsoft Bookshelf Basic Version 3.0
- $3.$

### **QuickShelf**

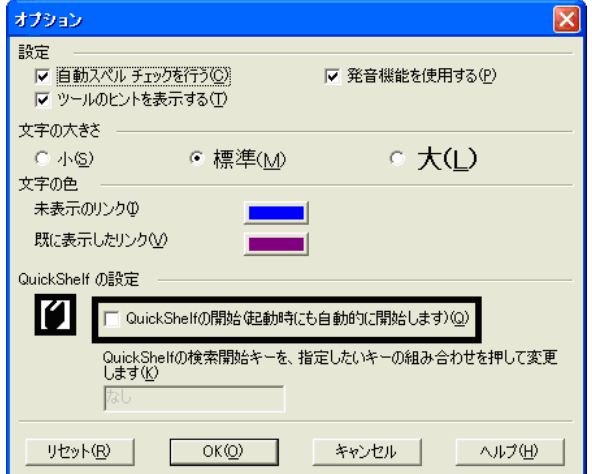

- 4. OK
- 5.  $\times$  
Nicrosoft Bookshelf Basic Version 3.0

### ■ Mcrosoft Outlook

Mcrosoft Outlook

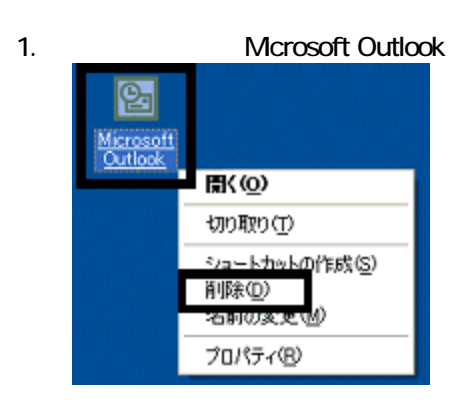

 $2 \overline{a}$ 

3. www.material.com/microsoft Outlook

### ■ Mcrosoft Outlook Plus!

Mcrosoft Outlook Plus!

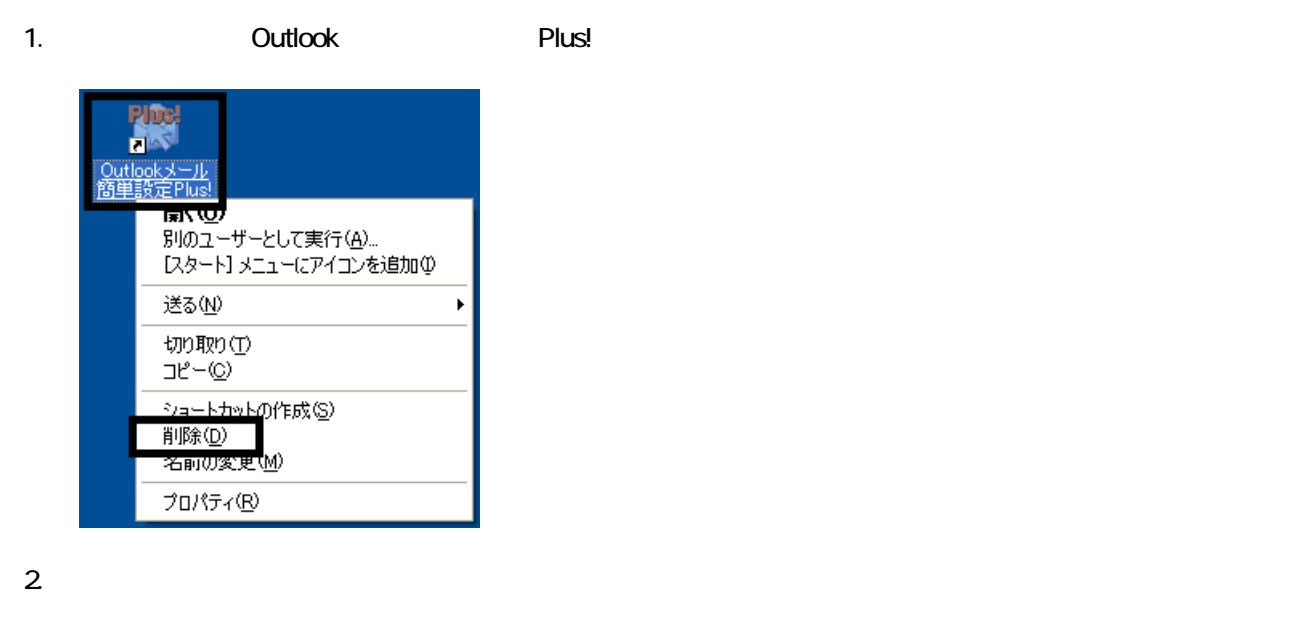

3. State Soutlook Plus! レスクトップに こうしょうしょう こうしんしゃ アイコン こうしょうしょう

![](_page_27_Picture_0.jpeg)

Microsoft Office XP Personal **Microsoft Outlook** Owner インターネット →マイ ドキュメント  $\frac{1}{2}$   $\sqrt{4}$   $\frac{1}{2}$ 電子メール<br>Microsoft Outlook マイ ミュージック Windows XP ツアー ファイ エンピュータ MSN Explorer  $\rightarrow$  エントロール パネル(C) W ペイント **②** ヘルプとサポート(H)  $O$ 検索(S) Windows Media Player アファイル名を指定して実行(R)... ※ Windows ムービー メーカー  $\mathbf{Q}$  extraction  $\mathbf{z}$ 1. ワンタッチボタンの設定 すべてのブログラム(<u>P)</u> 2005オフ(V) の終了オプション(V)

Microsoft Outlook

Mcrosoft Outlook

![](_page_27_Picture_4.jpeg)

4. [ ]

![](_page_28_Picture_167.jpeg)

6. OK

7. ( ) OK

### **Internet Explorer**

Internet Explorer

Internet Explorer **the automage of the Explorer of America** Microsoft Outlook

Mcrosoft Outlook

- 1.  $\blacksquare$
- $2\,$
- $3.$

![](_page_28_Picture_13.jpeg)

![](_page_28_Picture_14.jpeg)

Wfor FUJITSU

### **6** W for FUJITSU **Wfor FUJITSU** Wfor FUJITSU Wfor FUJITSU 1. W for FUJITSU W for FUJITSU Bisk1 2. 
The M Letter M Letter M Letter DVD Letter M Letter M Letter M Letter M Letter M Letter M Letter M Letter M Letter M Letter M Letter M Letter M Letter M Letter M Letter M Letter M Letter M Letter M Letter M Letter M Let

- $3.$
- 
- $4.$

 $5.$ 

- $6.$ 
	- プロアトラスW [for FUJITSU 全国DVD] 地図データの選択 インストールするとHDDから地図を表示します。 インストールする項目にチェックを入れてください。 |説明<br>|北海道・東北]地域の地図データファイル|<br>です。 ■北海道・東北  $0.0$  MB ■北海道  $0.0$  MB □関東・甲信越  $0.0$  MB □青森県  $0.0$  MB □東海・北陸  $0.0$  MB □岩手県  $0.0$  MB  $0.0$  MB  $0.0$  MB □近畿 □宮城県 ー<br>□中国・四国  $0.0$  MB ┐秋田県  $0.0\,$  MB ■インストールに必要なディスク容量 |-<br>| | 九州・沖縄|  $0.0$  MB 」<br>□山形県  $0.0$  MB —<br>┐福島県  $0.0\,$  MB  $\mathbb{C}$ 16.4 MB ■現在の空きディスク容量  $\mathbb{C}^{\mathbb{C}}$ 96591.1 MB InstallShield <戻る(B) 次へ(N) キャンセル

 $7.$ 

 $8.$ 

9.  $-$ 

![](_page_30_Picture_1.jpeg)

#### $10$

11.  $\blacksquare$ 

![](_page_30_Figure_4.jpeg)

 $\overline{\mathbf{3}}$  3  $\overline{\mathbf{6}}$  3  $\overline{\mathbf{6}}$ 

### Windows Update

![](_page_31_Figure_1.jpeg)

 $5.$ 

 $\mathbf 6$ 

![](_page_32_Picture_140.jpeg)

7.  $\times$ 

Windows Windows Update

### 2 Windows Update

Windows Update Windows Nicola

- Windows Update
- Windows Update **Windows Update**
- Windows Windows Windows Update

**DESKPOWER** 

**BIBLO** 

Shift

Windows Update

#### 1. The contract of the contract of the contract of the contract of the contract of the contract of the contract of the contract of the contract of the contract of the contract of the contract of the contract of the contrac

2. Internet Explorer

### Mcrosoft Windows Component Publisher セキュリティ警告  $\overline{\mathsf{x}}$ 。<br>"Windows Update" は 2007/07/31 16:06 に署名されて次から配<br>布きれています。インストールして実行しますか? D Microsoft Windows Component Publisher 発行者の認証は Microsoft Windows Verification Intermediate<br>PCA により確認されました。 警告: Microsoft Windows Component Publisher はこの内容が安<br>全であることを主張しています。Microsoft Windows Component<br>Publisher を信頼している場合にのみ、この内容をインストールしたり<br>表示してください。 ■ Microsoft Windows Component Publisher からの内容を常に<br>信頼係A) [はい(Y) | いいえ(N) | 詳細情報(M) |

### $3.$

### 4. **Windows Update**

![](_page_33_Picture_92.jpeg)

5. **Update** S

![](_page_34_Picture_1.jpeg)

 $\epsilon$ 

![](_page_34_Picture_3.jpeg)

#### 7. Windows Update

![](_page_34_Picture_5.jpeg)

- $8.$
- 9.  $\blacksquare$

![](_page_35_Picture_2.jpeg)

- 10. Nindows Update
- 11. Internet Explorer **Windows Update**

![](_page_35_Picture_71.jpeg)

 $12$ 

![](_page_35_Picture_72.jpeg)

![](_page_36_Picture_1.jpeg)

15. Windows XP Service Pack 2

![](_page_36_Picture_95.jpeg)

 $16$ 

 $17.$ 

![](_page_36_Picture_7.jpeg)

![](_page_37_Picture_1.jpeg)

#### 19. Windows

![](_page_37_Picture_82.jpeg)

- 21. Internet Explorer Windows Update
- $22$

![](_page_38_Picture_1.jpeg)

 $25.$ 

![](_page_38_Picture_87.jpeg)

 $26.$ 

 $27.$ 

![](_page_38_Picture_7.jpeg)

![](_page_39_Picture_96.jpeg)

 $32$ 

#### 33. Internet Explorer 7

印刷可能パージョン

![](_page_39_Picture_97.jpeg)

**同意しません(D)** 

 $\ddot{\phantom{0}}$ 

キャンセル

同意します(A)

![](_page_40_Picture_1.jpeg)

 $35.$ 

Internet Explorer **Internet Explorer CONS** 

![](_page_40_Picture_5.jpeg)

 $36.$ 

37. Windows Internet Explorer 7 The Mindows of the Explorer 7 The Terminal Assemblance of the Terminal Assemblance of the Terminal Assemblance of the Terminal Assemblance of the Terminal Assemblance of the Terminal Assembl

38. **International Research Street Street Association** 

![](_page_41_Picture_1.jpeg)

40. Internet Explorer Windows Update

39. Nindows Update

 $41.$ 

**Windows Update** 

**Windows Update** 

![](_page_41_Picture_8.jpeg)

42. x Internet Explorer

- リカバリ前にバックアップを ったデータの復元
- 周辺機器の再接続
- $\bullet$

Office XP Personal Word Excel

Office XP Personal 2-4

• Windows XP Service Pack 2 Windows XP Service Pack 3

FMV AzbyClub

Mcrosoft(R) Windows(R) XP Service Pack 2 http://azby.fmworld.net/support/win/xp/sp2/ryuui/index.html

Microsoft Windows XP Service Pack 3 http://azby.fmworld.net/support/win/xp/sp3/index.html